# Démarches à suivre – Déclaration de cession

### **▪** Identification

● **Via FranceConnect** 

#### Mon Espace

#### JE POSSÈDE DÉJÀ UN COMPTE, JE M'IDENTIFIE

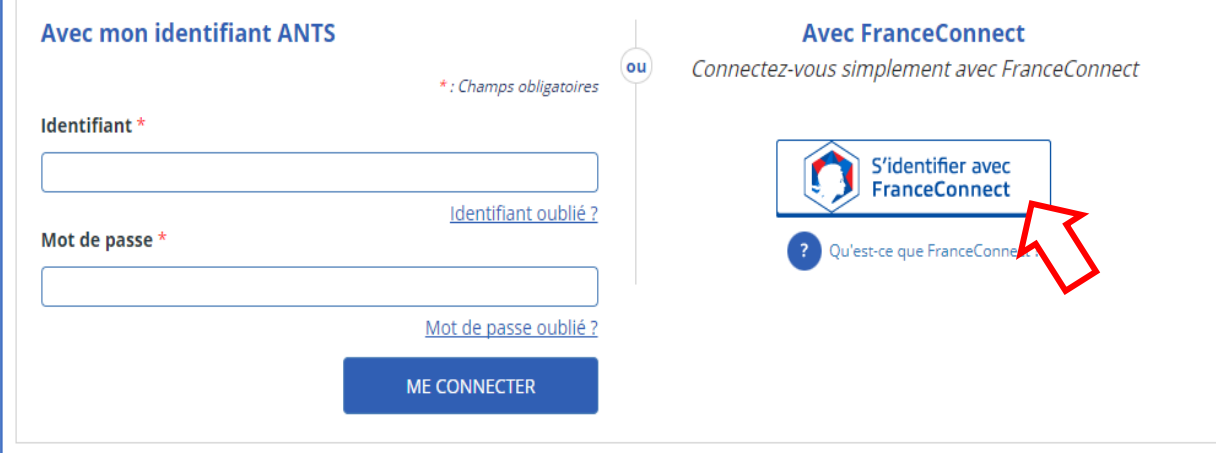

# **▪** Étape 1

● Se rendre sur www.ants.gouv.fr

#### ● Cliquez sur le bouton

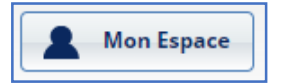

# Connexion Via FranceConnect

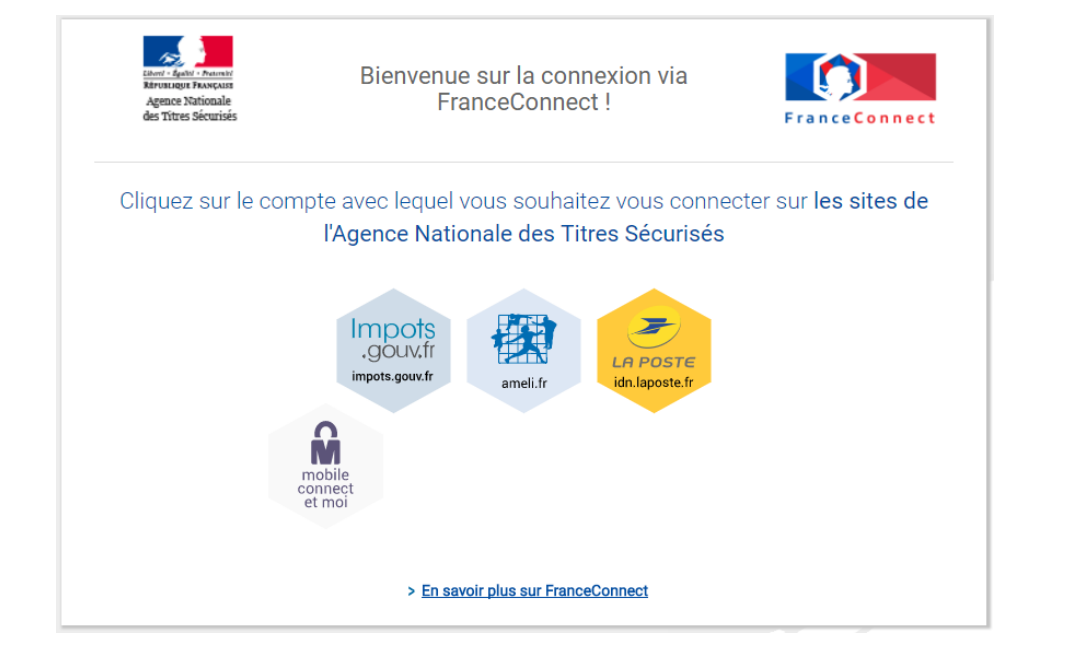

● Choisissez votre moyen de connexion parmi: Impots.gouv / Ameli / IDN Laposte

### **▪** Connexion avec Identifiants Impôts

● Entrez votre N° Fiscal ainsi que votre mot de passe

### **▪** Connexion avec Identifiants Ameli

● Entrez votre N° de Sécurité Sociale ainsi que votre Code (à demander à la CPAM)

### ■ Connexion avec IDN Laposte

● Créez un compte sur [www.idn.laposte.fr](http://www.idn.laposte.fr/)

- Définir une date où votre facteur peut venir vérifier votre identité (Une signature vous sera demandée)
- Vérifiez votre adresse mail en cliquant sur le lien qui vous sera envoyé
	- Vérifiez votre N° de Téléphone en entrant le code reçu par SMS

## Commencer ou reprendre une démarche

T)

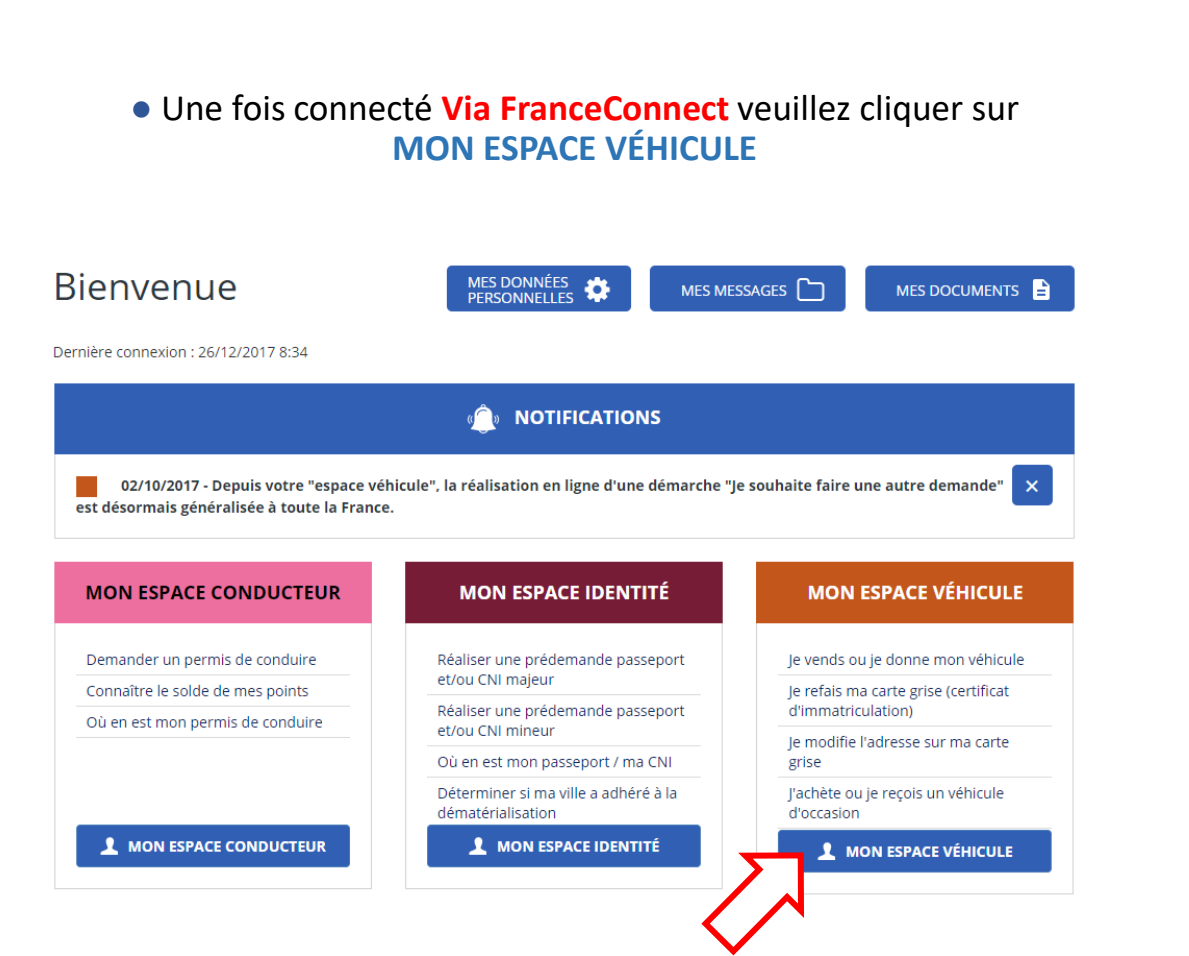

### **▪** Mes démarches en cours

● Pour afficher les démarches en cours cliquez sur **VOIR VOS DÉMARCHES EN COURS**

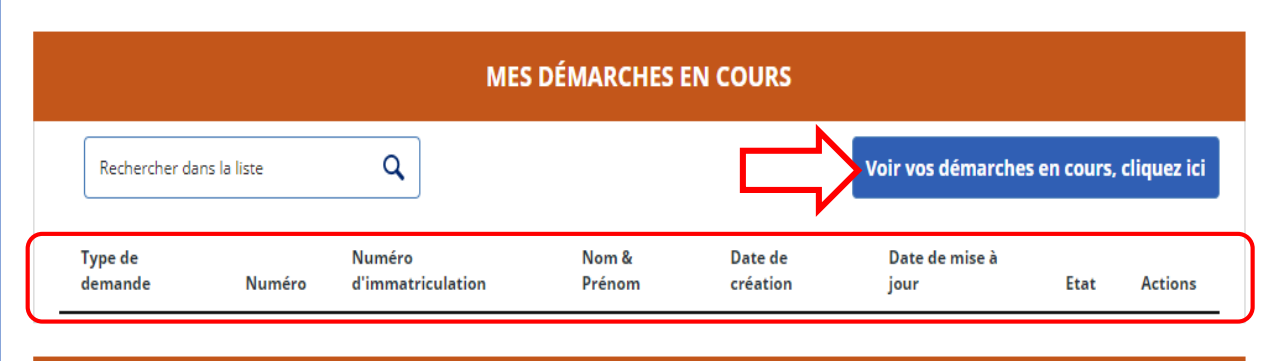

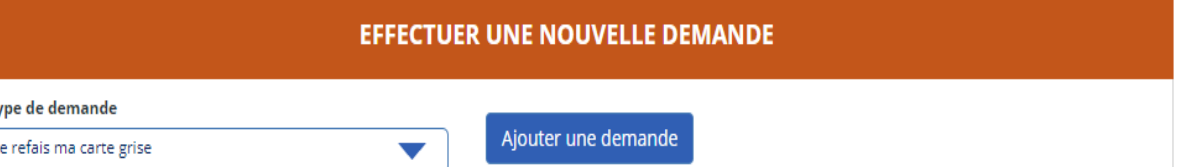

● Dans la zone en **Rouge** vous trouverez toutes vos démarches afin de pouvoir les modifier, ajouter des pièces justificatives, Supprimer ou finaliser votre demande en sélectionnant une **Action** parmi la liste déroulante, puis en cliquant sur le bouton **OK** qui apparaîtra.

# Demande de déclaration de cession d'un véhicule

### **▪** Effectuer une cession de véhicule

● Pour commencer une demande de cession cliquez sur le menu déroulant

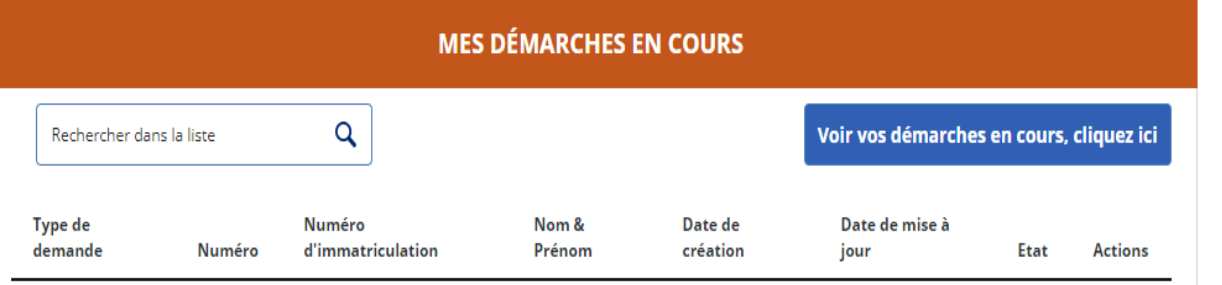

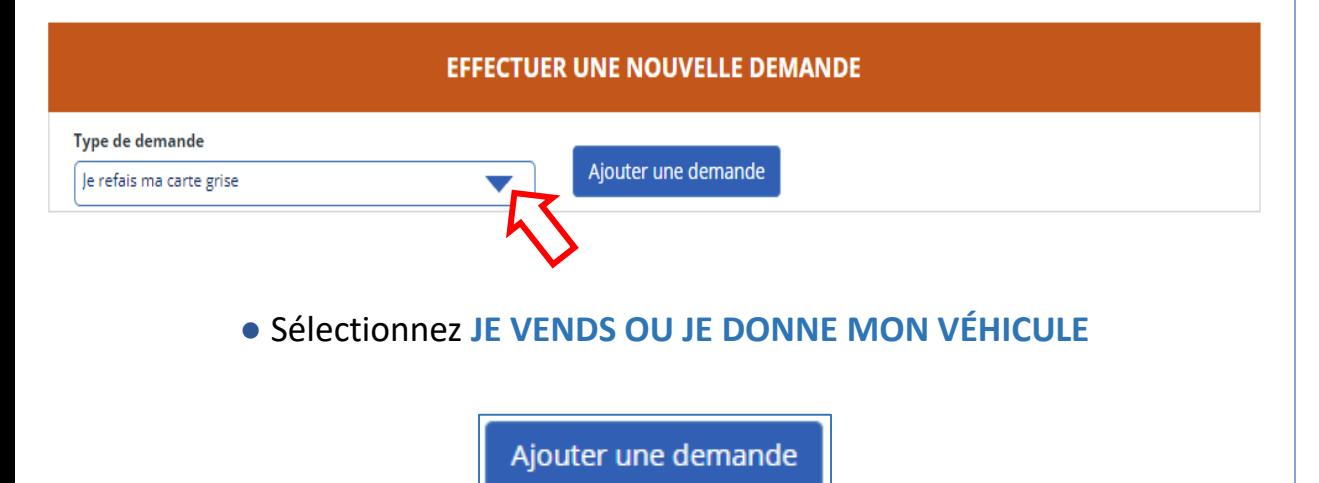

● Si vous effectuez la demande pour **vous-même**, entrez le numéro d'immatriculation **(en respectant le format, Ex: AB-123-CD)**

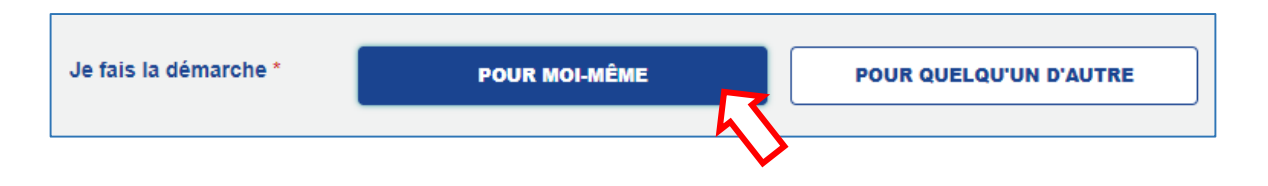

● Sinon entrez le numéro d'immatriculation, puis faites la **demande du Code confidentiel**

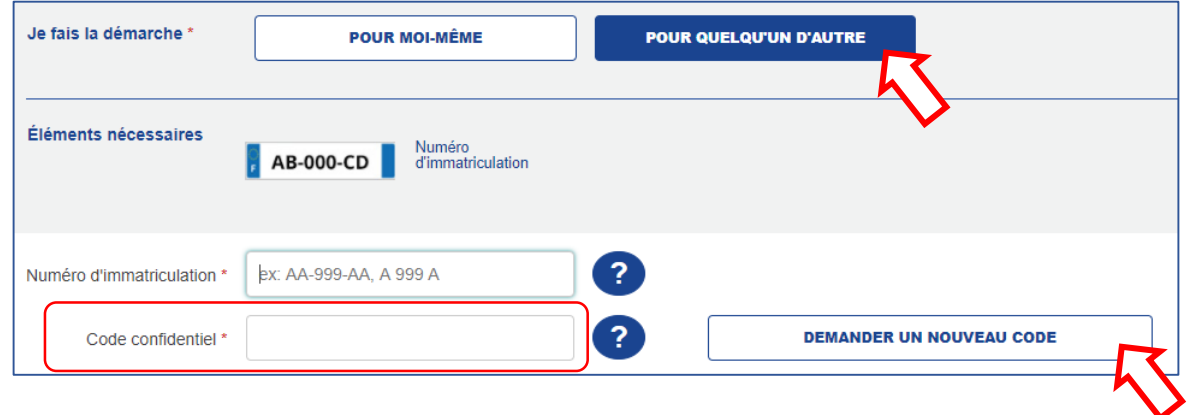

● **LES INFORMATIONS CONCERNANT LA DEMANDE DU CODE CONFIDENTIEL DOIVENT ETRES CELLES DU TITULAIRE DU VÉHICULE**

### Suite

● Renseignez les informations de l'acquéreur **avec exactitude**, puis passez aux étapes suivantes

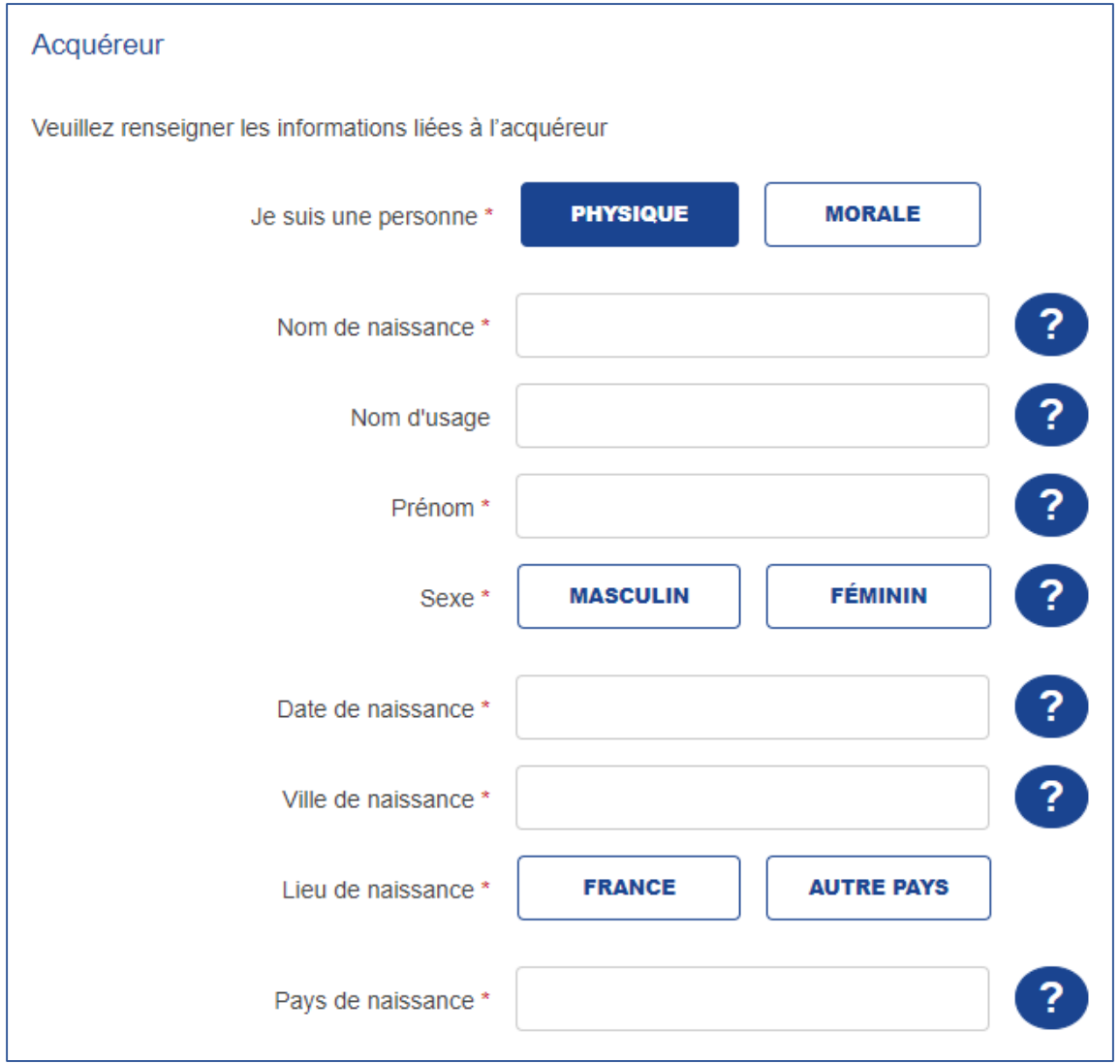

# Finalisation

### **▪** Finalisation

● A la fin de votre démarche vous devrez **télécharger et Imprimer** 1 ou plusieurs documents:

▪ **L'accusé d'enregistrement de votre demande**  (Ce qui prouve à l'acquéreur que la déclaration de cession est bien effectuée)